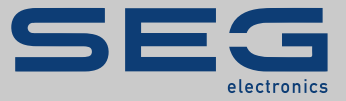

# HANDBUCH

## SCADApter | SCADA-PROTOKOLL-KONFIGURATOR

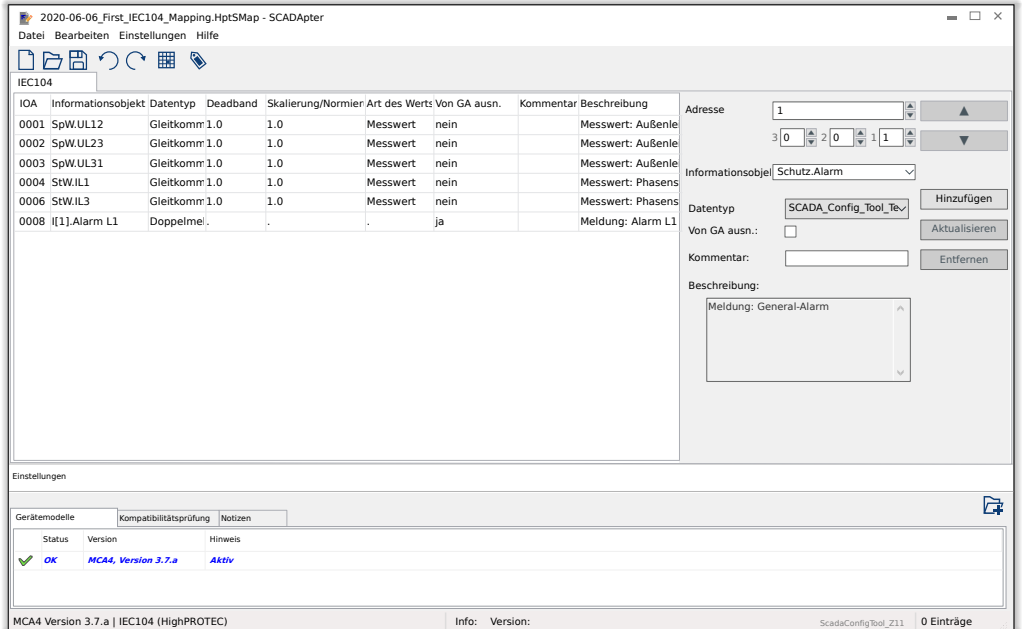

#### **SCADA-PROTOKOLL-KONFIGURATOR**

Version: 1.5

Originaldokument

Deutsch

### HANDBUCH SCADAP-1.5-DE-MAN | Build 58376

#### **© 2022 SEG Electronics GmbH. Alle Rechte vorbehalten.**

#### **SEG Electronics GmbH**

Krefelder Weg 47 ∙ D–47906 Kempen (Germany) Telefon: +49 (0) 21 52 145 1

Internet: www.SEGelectronics.de

Vertrieb

Telefon: +49 (0) 21 52 145 331

Telefax: +49 (0) 21 52 145 354

E-Mail: sales@SEGelectronics.de

Service

Telefon: +49 (0) 21 52 145 600

Telefax: +49 (0) 21 52 145 354

E-Mail: support@SEGelectronics.de

SEG Electronics GmbH behält sich das Recht vor, jeden beliebigen Teil dieser Publikation zu jedem Zeitpunkt zu verändern.

Alle Informationen, die durch SEG Electronics GmbH bereitgestellt werden, wurden geprüft.

SEG Electronics GmbH übernimmt keinerlei Garantie.

### **Inhaltsverzeichnis**

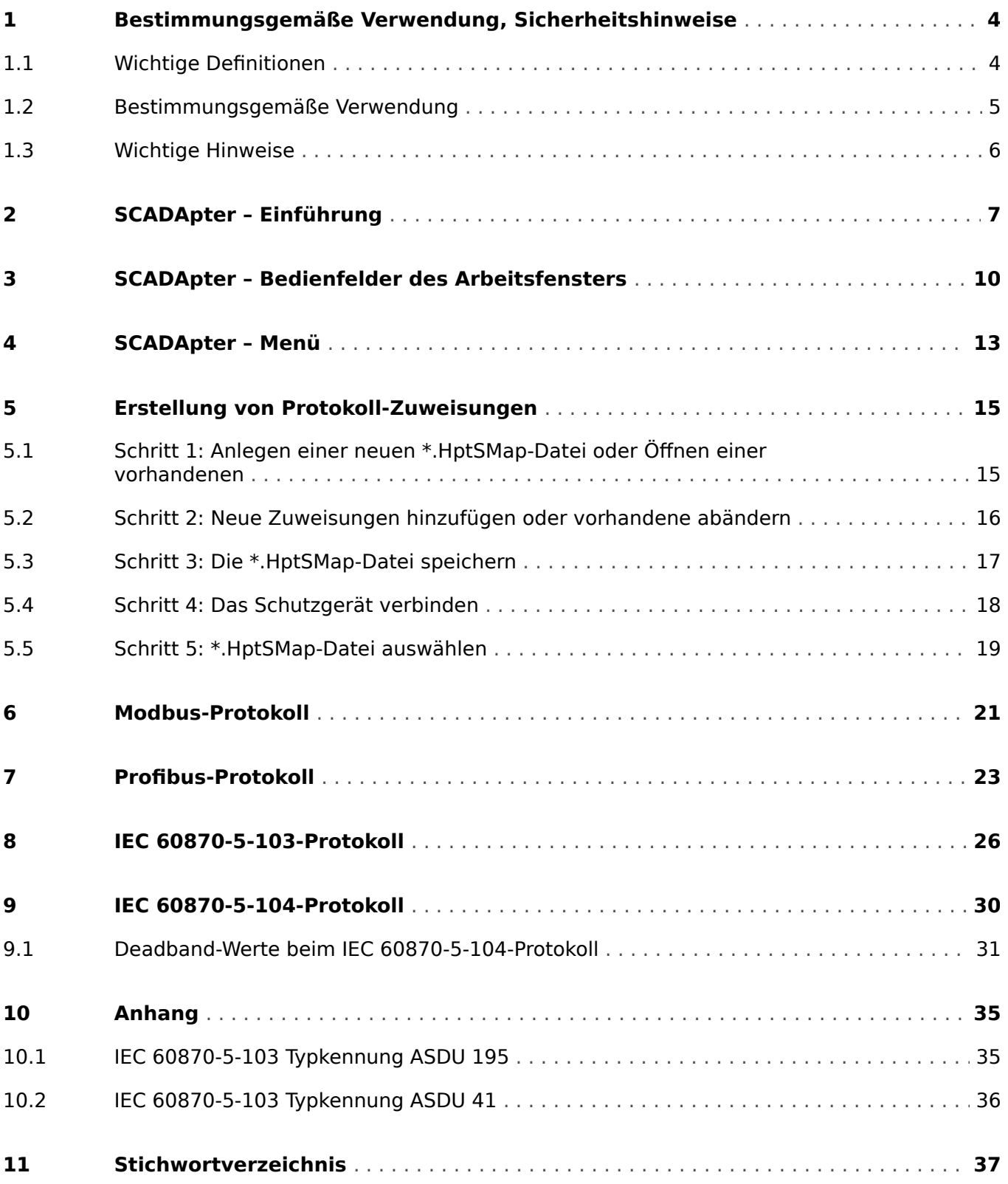

### <span id="page-3-0"></span>**1 Bestimmungsgemäße Verwendung, Sicherheitshinweise**

### **1.1 Wichtige Definitionen**

Folgende Arten von Hinweisen dienen der Sicherheit von Leib und Leben sowie der angemessenen Lebensdauer des Gerätes.

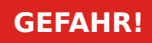

GEFAHR! zeigt eine gefährliche Situation an, die zu Tod oder schweren Verletzungen führen wird, wenn sie nicht vermieden wird.

#### **WARNUNG!**

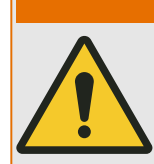

WARNUNG! zeigt eine gefährliche Situation an, die zu Tod oder schweren Verletzungen führen kann, wenn sie nicht vermieden wird.

#### **VORSICHT!**

VORSICHT! zeigt eine möglicherweise gefährliche Situation an, die zu mittelschweren oder leichten Verletzungen führen kann, wenn sie nicht vermieden wird.

**HINWEIS!**

HINWEIS! wird verwendet, um Informationen hervorzuheben, die nicht im Zusammenhang mit Verletzungen stehen.

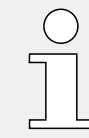

Dieser Hinweistyp beinhaltet nützliche Tipps und Empfehlungen sowie Informationen für einen effizienten und störungsfreien Betrieb.

### <span id="page-4-0"></span>**1.2 Bestimmungsgemäße Verwendung**

#### **WARNUNG!**

#### ANWEISUNGEN BEFOLGEN

Bitte lesen Sie die vorliegende Bedienungsanleitung sowie alle weiteren Publikationen, die zum Arbeiten mit diesem Produkt (insbesondere für die Installation, den Betrieb oder die Wartung) hinzugezogen werden müssen. Beachten Sie hierbei alle Sicherheitsvorschriften sowie Warnhinweise. Sollten Sie den Hinweisen nicht folgen, kann dies Personenschäden oder/und Schäden am Produkt hervorrufen.

<span id="page-5-0"></span>1 Bestimmungsgemäße Verwendung, Sicherheitshinweise

1.3 Wichtige Hinweise

### **1.3 Wichtige Hinweise**

#### **Dokumentation aktuell?**

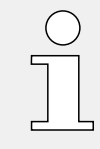

Dieses Dokument kann seit Erstellung dieser Kopie überarbeitet oder aktualisiert worden sein. Um sicherzustellen, dass Sie über die aktuelle Revision verfügen, sollten Sie auf dem Download-Bereich der SEG nachsehen:

#### • **https://docs.SEGelectronics.de/smart\_view**

Prüfen Sie in diesem Download-Bereich, ob es eine neuere Version der Betriebsanleitung gibt oder ob ein Errata-Sheet (Änderungsdokument) vorliegt. (Die ID eines jeden Dokuments finden Sie auf der Titelseite.)

### <span id="page-6-0"></span>**2 SCADApter – Einführung**

Der SCADApter ist ein graphisches Tool zur Definition von Zuordnungen, die Datenobjekte des Schutzgerätes (Messdaten, statistische Werte, logischen Meldungen) protokoll-internen Adressen zuweisen.

#### **HINWEIS!**

Derzeit unterstützen nur **HighPROTEC**-Schutzgeräte ab Release 3.6 konfigurierbare SCADA-Protokolle. Für eine detaillierte Kompatibilitätsliste, siehe  $\Box$  "Kompatibilität".

Ein konfigurierbares SCADA-Protokoll ermöglicht, das Schutzgerät protokollkompatibel mit einem anderen Schutzgerät zu machen, sodass bei der Inbetriebnahme keine Anpassungen der schon verwendeten Leitstellen-Kommunikation erforderlich sind.

Die definierten Zuweisungen werden in einer Datei mit der Namenserweiterung \*.HptSMap abgelegt. Danach kann eine \*. HptSMap-Datei bei bestehender Verbindung von Smart view mit dem Schutzgerät ausgewählt werden, sodass Smart view die SCADA-Definitionen an das Schutzgerät übertragen und aktivieren kann.

Der SCADApter wird wie jede Windows-Anwendung auf übliche Weise gestartet, also (zum Beispiel) über den Windows-Start-Knopf. Falls allerdings schon ein Smart view aktuell läuft, ist es meistens bequemer, dort den Menüpunkt  $[Tools \rightarrow SCADApter]$  anzuwählen.

<span id="page-7-0"></span>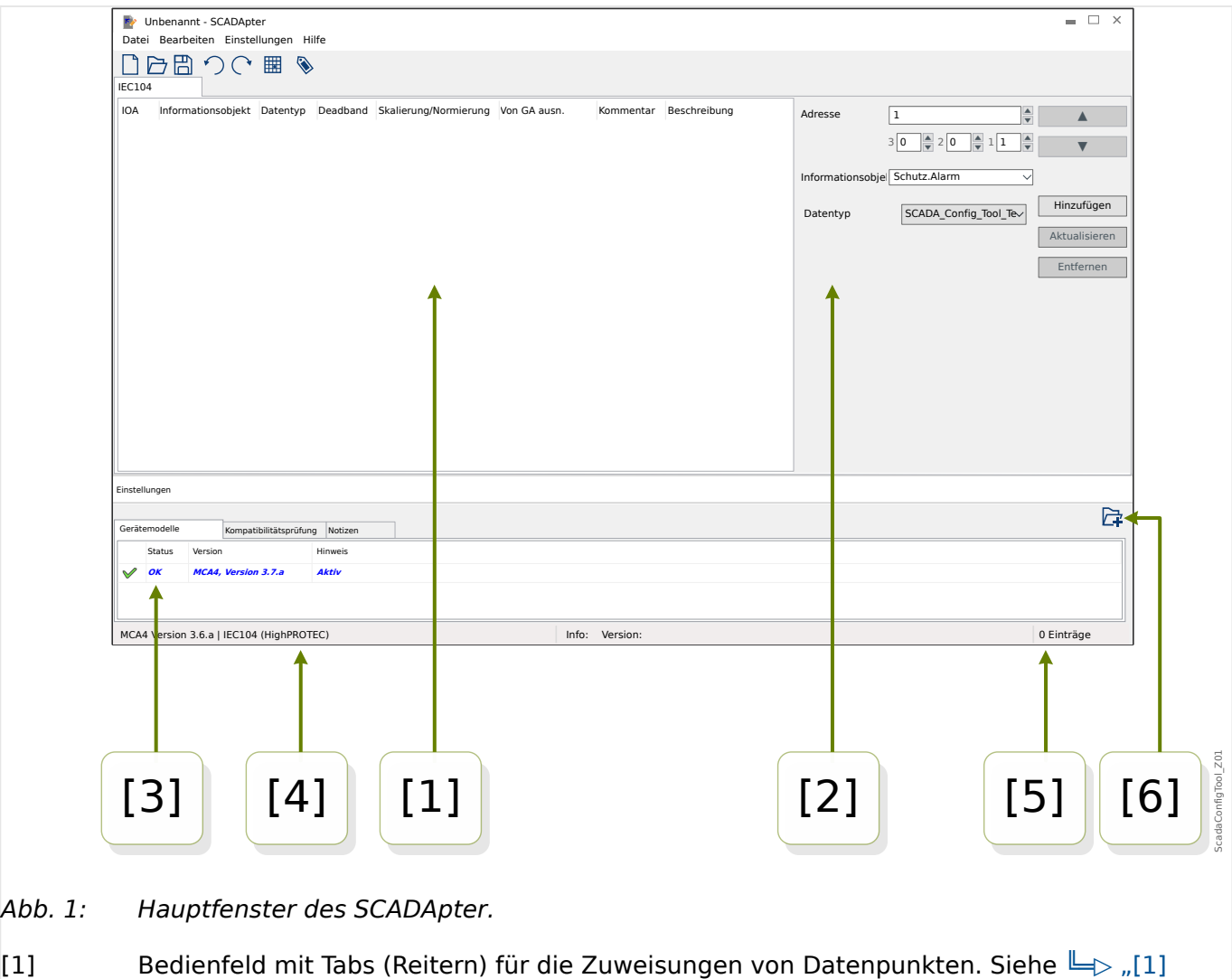

- [2] Bedienfeld zur Festlegung neuer Zuweisungen. Siehe  $\Box$  = [2] Zuweisungsfenster".
- [3] Konfigurationsfenster. (Hier erfolgt die Prüfung auf Kompatibilität mit dem jeweiligen Gerätemodell.) Siehe  $\Box$  [3] Konfigurationsfenster".
- [4] Information über das derzeit geladene Gerätemodell und das zu verwendende SCADA-Protokoll.
- [5] Anzahl der schon definierten Zuweisungen.
- [6] Schaltfläche zum Nachladen eines weiteres Gerätemodells. (Siehe |→ "5.3 Schritt 3: Die [\\*.HptSMap-Datei speichern"](#page-16-0).)
	- Details über die Bedienfelder und Schaltflächen:  $\Box$ , 3 SCADApter Bedienfelder [des Arbeitsfensters"](#page-9-0)
	- Beschreibung der Menüpunkte:  $\Box$ ), 4 SCADApter Menü"

#### **Kompatibilität**

[Arbeitsfenster".](#page-10-0)

Zur Zeit unterstützt der SCADApter die folgenden Gerätemodelle und Protokolle:

SCADA-Protokolle:

- <span id="page-8-0"></span>• [Modbus](#page-20-0) (see  $\Box$ ), 6 Modbus-Protokoll")
- [Profibus](#page-22-0) (see  $\Box$ ), 7 Profibus-Protokoll")
- [IEC 60870-5-103](#page-25-0) (see  $\Box$ , 8 IEC 60870-5-103-Protokoll")
- [IEC 60870-5-104](#page-29-0) (see  $\Box$ ), 9 IEC 60870-5-104-Protokoll")

Gerätemodelle:

- Alle HighPROTEC-Schutzgeräte ab Release **3.6** (nur Modbus und IEC 60870-5-104).
- Alle HighPROTEC-Schutzgeräte ab Release **3.7** (alle erwähnten SCADA-Protokolle).

#### **Installation des SCADApter**

Systemvoraussetzungen:

Windows 7, Windows 8.x oder Windows 10

Der SCADApter muss nicht separat installiert werden, sondern er wird zusammen mit der Parametrier- und Auswertesoftware Smart view installiert.

#### **SCADApter deinstallieren**

Der SCADApter muss nicht separat entfernt werden, sondern er wird zusammen mit der Parametrier- und Auswertesoftware Smart view deinstalliert.

### <span id="page-9-0"></span>**3 SCADApter – Bedienfelder des Arbeitsfensters**

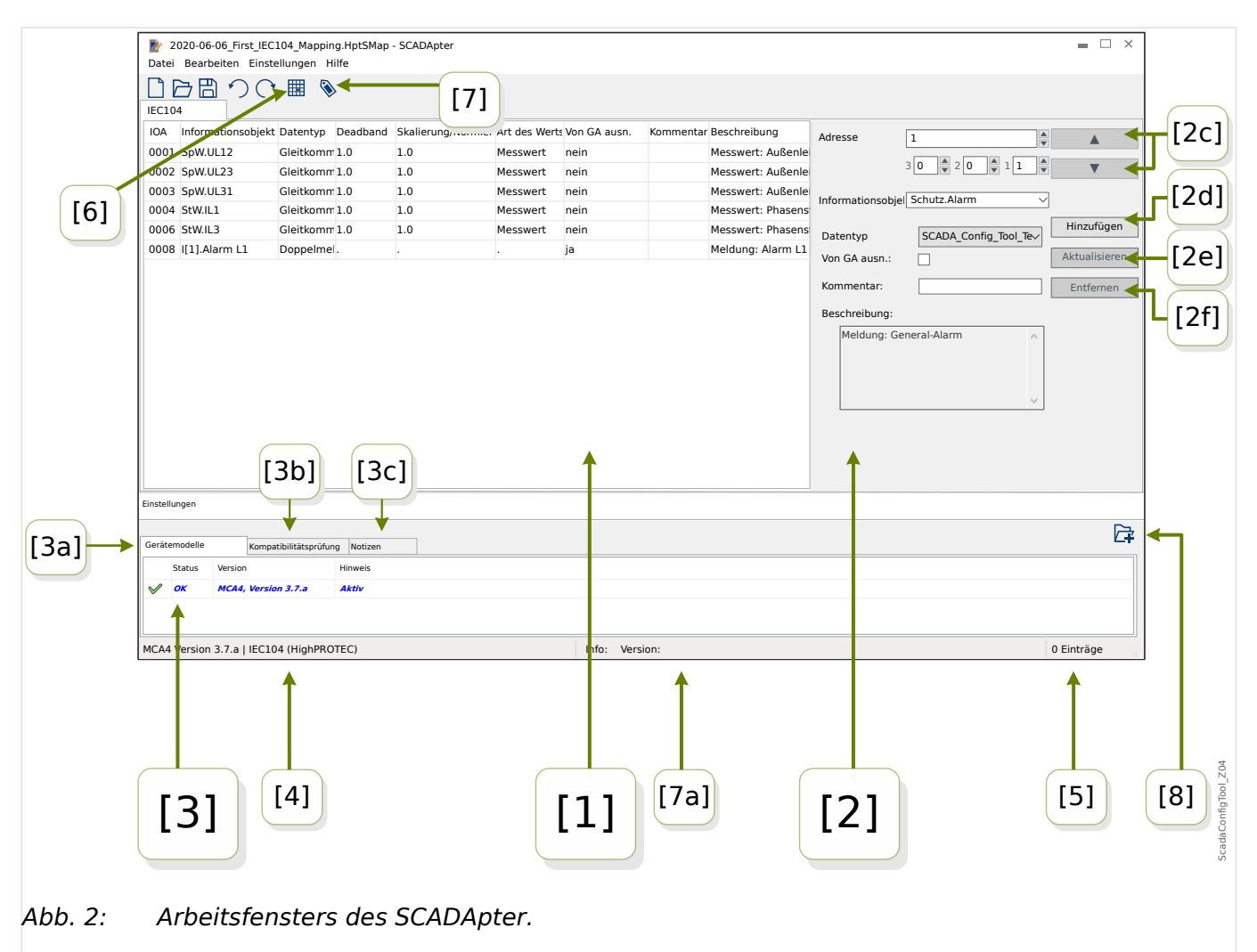

- [1] Arbeitsfenster mit einzelnen Reitern für die Zuordnungen. Die Anzahl und Funktion angezeigter Reiter hängt vom jeweiligen SCADA-Protokoll ab. Siehe ╚═ ["\[1\] Arbeitsfenster".](#page-10-0)
- [2] Bedienfeld für das Erstellen oder Ändern einer Zuweisung. Siehe  $\Box$  [2] [Zuweisungsfenster".](#page-10-0)
- [3] Konfigurationsfenster. (Überprüfen der Kompatibilität mit dem Gerätemodell.) Siehe  $\Box$  ...[3] Konfigurationsfenster".
- [3a] Information über das aktuell berücksichtigte Gerätemodell und Protokollname. (Siehe  $\Box$ ), 5.1 Schritt 1: Anlegen einer neuen \*.HptSMap-Datei oder Öffnen einer [vorhandenen".](#page-14-0))
- [3b] Reiter mit detaillierten Kompatibilitätsangaben. (Siehe  $\Rightarrow$  .5.3 Schritt 3: Die [\\*.HptSMap-Datei speichern"](#page-16-0).)
- [3c] Reiter mit optionalen Metadaten, die vom Anwender eingetragen werden können. (Siehe |> "5.3 Schritt 3: Die \*.HptSMap-Datei speichern".)
- [4] Aktuell aktives Gerätedatenmodell und Name des SCADA-Protokolls.
- [5] Anzahl der definierten Datenpunkt-Zuweisungen. (Für Profibus: Byte-Längen der Zuweisungen in den Reitern "Input" und "Output".)
- <span id="page-10-0"></span>• [6] – Schaltfläche, über die alle Zuweisungen in einer Datei gespeichert werden können. Dies ist wahlweise entweder im Format Microsoft Excel (\*.xlsx) oder als Textdatei mit durch Kommata getrennten Werten (\*.csv) möglich.
- [7] Schaltfläche, die einen Dialog zum Eingeben von "Konfig.-Info" und "Konfig.-Version" öffnet. (Siehe auch – "Notizen bzw. Metadaten hinzufügen".)

Dies sind beides Freitexte, die für Metadaten der Zuweisungsdaten gedacht sind, für das SCADA-Protokoll selbst haben sie keine technische Funktion.

Die Einträge werden in der Statuszeile angezeigt, siehe "[7a]", und als Bestandteil der \*.HptSMap-Datei abgespeichert.

Nach der Übertragung an das Schutzgerät zeigt es diese Texte in dessen Menü [Geräteparameter / »SCADA-Protokollname« / Konfig. Datenobj.] an.

Die Funktion dieser Schaltfläche ist identisch zum Menü [Bearbeiten / Versionsinformation], siehe = > "Menü Bearbeiten".

• [8] – Schaltfläche zum Nachladen eines weiteren Gerätemodells. (Siehe  $\Box$ ) "5.3 [Schritt 3: Die \\*.HptSMap-Datei speichern"](#page-16-0).)

#### **[1] Arbeitsfenster**

Das Arbeitsfenster zeigt alle schon definierten Datenpunkt-Zuweisungen. Für jeden Funktionscode des SCADA-Protokolls gibt es einen eigenen Reiter, der die Zuweisungen in Form einer Tabelle aufführt.

Die Zuweisungen müssen sich grundsätzlich immer auf ein Gerätemodell beziehen, weil die Protokolltelegramme nur Datenpunkte enthalten dürfen, die vom jeweiligen Schutzgerät auch tatsächlich unterstützt werden. (Zum Beispiel dürfen keine Zuweisungen für Spannungsmesswerte definiert werden, wenn das Schutzgerät gar keine Spannungswandler hat.)

Letztlich bedeutet das, dass man immer damit beginnen muss, eine Gerätemodelldatei auszuwählen, weil jede \*.HptSMap-Datei immer ein bestimmtes Gerätemodell referenziert. (Details siehe  $\Box$ ), 5 Erstellung von Protokoll-Zuweisungen".)

#### **[2] Zuweisungsfenster**

Das Zuweisungsfenster besteht aus Eingabefeldern, in denen die Eigenschaften einer Zuweisung eingetragen werden. Welche Eingabefelder hier tatsächlich sichtbar sind, hängt vom SCADA-Protokoll ab und vom Typ des Datenpunktes, für den die Zuweisung gemacht werden soll. (Zum Beispiel hat ein Messwert andere Eigenschaften als eine logische Zustandsvariable.)

Die folgenden Felder und Schaltflächen gibt es allerdings immer:

• [2a] – Startadresse – Dies ist die protokollinterne Adresse, der der Datenpunkt zugeordnet werden soll. Die Darstellung kann in Abhängigkeit vom Protokoll oder Datenobjekt variieren.

Zum Beispiel, für IEC 60870-5-104: Da sich der Adresswert aus den Werten von 3 Bytes ergibt, gibt es auch für diese 3 separate Eingabefelder. Alle Zahlenangaben sind Dezimalzahlen, und die Felder aktualisieren sich gegenseitig. (Wenn zum Beispiel im Feld für "Byte 2" eine 1 eingetragen wird, erhöht sich automatisch die Adressangabe von »IOA« um **256**.)

• [2b] – Datenobjekt – Dies ist das geräteinterne Datenobjekt, das der Startadresse zugewiesen werden soll.

<span id="page-11-0"></span>Welche Datenobjekte zur Verfügung stehen, ist im Gerätemodell definiert: Man klickt auf das kleine Dreieck "v" am rechten Rande des Eingabefeldes, worauf eine Baumstruktur aufklappt. Diese Baumstruktur enthält alle verfügbaren Datenobjekte, eingeordnet in Kategorien wie zum Beispiel "Messwerte", "Statistik", "Zustandsanzeige". Hier kann das Datenobjekt ausgewählt werden, dem eine Protokolladresse zugewiesen werden soll. Diese Auswahl macht weitere Eingabefelder für die Eigenschaften des gewählten Datenobjekts sichtbar.

- [2c] Schaltflächen »▲« (Vorheriger), »▼« (Nächster) Durch einen Klick auf diese Schaltflächen wird die jeweils vorherige bzw. nächste Zuweisung aus der Tabellendarstellung ausgewählt.
- [2d] Schaltfläche »Hinzufügen« Nachdem alle Eigenschaften einer neuen Zuweisung eingetragen sind, fügt ein Klick auf diese Schaftfläche diese Zuweisung der Tabelle als neue Zeile hinzu. Eine Zuweisung ist dann "neu", wenn die Startadresse bisher noch nicht anderweitig zugewiesen ist.
- [2e] Schaltfläche »Aktualisieren« Nachdem eine bestehende Zuweisung ausgewählt und einige Eigenschaften abgeändert wurden, überschreibt ein Klick auf diese Schaftfläche die Zuweisung in der Tabelle mit den neuen Eigenschaften.
- [2f] Schaltfläche »Entfernen« Nachdem eine bestehende Zuweisung ausgewählt wurde, entfernt ein Klick auf diese Schaftfläche die Zuweisung aus der Tabelle.

#### **[3] Konfigurationsfenster**

Dieses Bedienfeld ist in die folgenden Reiter unterteilt:

- [3a] Gerätemodell Das aktuell geladene Gerätemodell. Hiervon hängt ab, welche Datenobjekte für Zuweisungen zur Verfügung stehen. Ganz links gibt es ein "Status"-Feld, in dem angezeigt wird, ob die Zuweisungen in Ordnung, also kompatibel mit dem Gerätemodell sind.
- [3b] Kompatibilitätsprüfung Diese Tabelle erlaubt das detaillierte Nachsehen von Kompatibilitätsproblemen.
- [3c] Notizen Hier kann ein beliebiger Text vom Anwender eingetragen werden. Sinnvollerweise stehen hier Informationen zum Zweck der gemachten Zuweisungen.

Die Abfolge von Arbeitsschritten beim Erstellen von Datenpunkt-Zuweisungen wird in ╚ ["5 Erstellung von Protokoll-Zuweisungen"](#page-14-0) beschrieben.

### <span id="page-12-0"></span>**4 SCADApter – Menü**

#### **Menü** [Datei]

- [Datei / Neu] Diese Option legt eine neue Tabelle von Zuweisungen an. Der Anwender wird zunächst nach dem Gerätemodell und anschließend nach dem SCADA-Protokoll gefragt. Danach können neue Zuweisungen hinzugefügt werden. Siehe [╚═▷ "5.1 Schritt 1: Anlegen einer neuen \\*.HptSMap-Datei oder Öffnen einer](#page-14-0) [vorhandenen".](#page-14-0)
- [Datei / Öffnen] Diese Option öffnet eine vorhandene \*.HptSMap-Datei, sodass die enthaltenen Zuweisungen geprüft und/oder geändert werden können. Siehe [╚═▷ "5.1 Schritt 1: Anlegen einer neuen \\*.HptSMap-Datei oder Öffnen einer](#page-14-0) [vorhandenen".](#page-14-0)
- [Datei / Speichern] Diese Option speichert die momentan geöffneten Zuweisungen in einer (vorhandenen) \*.HptSMap-Datei.
- [Datei / Speichern unter] Diese Option speichert die momentan geöffneten Zuweisungen in einer (neuen) \*.HptSMap-Datei. Der Anwender wird hierbei nach dem Dateinamen gefragt.
- [Datei / Lezte Dateien] Dieser Menüpunkt führt zu einer Liste der zuletzt geöffneten Dateien, sodass diese direkt erneut geöffnet werden können.
- [Datei / Beenden] Diese Option beendet SCADApter.

#### **Menü** [Bearbeiten]

- [Bearbeiten / Rückgängig] den jeweils letzten Editierschritt rückgängig machen.
- [Bearbeiten / Wiederherstellen] den letzten "Rückgängig"-Schritt rückgängig machen.
- [Bearbeiten / Versionsinformation] Dies öffnet einen Dialog zum Eingeben von Anwender- und/oder Autor-Namen ("Konfig.-Info") und Versionsbezeichnung ("Konfig.-Version").

Dies sind beides Freitexte, die mit der \*.HptSMap-Datei abgespeichert werden und die auch nach der Übertragung an das Schutzgerät in dessen Menü [Geräteparameter / »SCADA-Protokollname« / Konfig. Datenobj.] angezeigt werden. Für das SCADA-Protokoll selbst haben sie allerdings keine technische Funktion.

Dieser Menü-Eintrag entspricht der Schaltfläche "[7]" im Hauptfenster ╚ Abb. 2.

#### **Menü** [Einstellungen]

• [Einstellungen / Anwendungssprache] – Die Sprache, die SCADApter für die Bedienoberfläche verwendet, kann hier ausgewählt werden.

Eine Änderung wird allerdings immer erst nach einem Neustart des SCADApter wirksam.

• [Einstellungen / Gerätemodell-Sprache] – Die Sprache, die SCADApter für die Anzeige der verfügbaren Datenobjekte verwendet, kann hier ausgewählt werden. Siehe auch  $\Box$ > ...5.2 Schritt 2: Neue Zuweisungen hinzufügen oder vorhandene [abändern"](#page-15-0).

Eine Änderung wird allerdings immer erst wirksam, wenn eine gültige Gerätemodell-Datei bzw. eine vorhandene \*.HptSMap-Datei geladen wird.

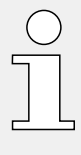

Die Sprachwahl bedeutet keine Beschränkung hinsichtlich des späteren Einsatzes im Betrieb. Jedes HighPROTEC-Gerätemodell beinhaltet grundsätzlich alle Texte von Parametern, Werten und Zuständen in mehreren Sprachen, sodass die verwendete Sprache immer und zu jeder Zeit auf eine andere unterstützte Sprache gewechselt werden kann.

Die Auswahl in einem Gerätemodell verfügbarer Sprachen kann von den für die Bedienoberfläche des SCADApter verfügbaren Sprachen abweichen.

#### **Menü** [Hilfe]

Der Menüpunkt [Hilfe / Hilfe] öffnet die Online-Hilfe zum SCADApter.

Der Menüpunkt [Hilfe / Programminformation] öffnet ein Fenster mit Copyright- und Versions-Informationen zum SCADApter.

### <span id="page-14-0"></span>**5 Erstellung von Protokoll-Zuweisungen**

Eine \*.HptSMap-Datei mit Zuweisungen entsteht durch die folgenden Arbeitsschritte:

• Schritt 1: Anlegen einer neuen \*.HptSMap-Datei oder Öffnen einer vorhandenen.

Falls eine neue Datei angelegt wird, wird nach dem Gerätemodell und dem SCADA-Protokoll gefragt.

- [Schritt 2:](#page-15-0) Neue Zuweisungen hinzufügen oder vorhandene abändern.
- [Schritt 3:](#page-16-0) Die Zuweisungen als \*.HptSMap-Datei speichern.

Die Übertragung der Protokolldefinitionen erfolgt über Smart view:

- [Schritt 4:](#page-17-0) Man verbindet das Schutzgerät mit Smart view.
- [Schritt 5:](#page-18-0) Man öffnet dort den Dialog »SCADA-Datenpunktliste-Konfiguration« und wählt die jeweilige \*.HptSMap-Datei.

#### **5.1 Schritt 1: Anlegen einer neuen \*.HptSMap-Datei oder Öffnen einer vorhandenen**

Option 1: Neue Datenpunktliste – Von Null beginnen

Man wählt den Menüpunkt [Datei / Neu].

• Man wählt ein Gerätemodell: Das SCADApter fragt nach dem Gerätemodell des Schutzgerätes. Falls dies nicht bekannt ist, kann diese Information am Bedienfeld oder mittels Smart view ausgelesen werden, indem man den Wert des Parameters [Geräteparameter / Version] »DM-Version« anschaut. Die Wahl des Gerätemodells ist wesentlich, weil SCADApter die Kompatibilität der Datenpunkt-Zuweisungen mit den Geräteeigenschaften prüfen muss.

Wichtig: Es können nur Gerätemodelle ausgewählt werden, die zuvor (in Dateiform) auf dem PC installiert wurden oder während einer Smart view-Session vom Schutzgerät auf den PC übertragen wurden.

• Als zweites fragt SCADApter nach dem SCADA-Protokoll, für das die Datenpunktzuweisungen definiert werden sollen. Siehe ╚ - "Kompatibilität" für die aktuell unterstützten Protokolle.

Option 2: Man öffnet eine vorhandene *\*.HptSMap*-Datei

- Man wählt den Menüpunkt [Datei / Öffnen].
- Die \*.HptSMap-Datei enthält bereits eine Referenz auf ein Datenmodell und die Protokollbezeichnung, sodass diese Informationen nicht erneut gewählt werden müssen. Falls allerdings die Datei auf einem anderen PC erstellt wurde, gilt auch hier, ebenso wie beim Anlegen einer neuen Datei, dass das referenzierte Gerätemodell zuvor (in Dateiform) auf dem PC installiert worden oder während einer Smart view-Session vom Schutzgerät auf den PC übertragen worden sein muss.

#### <span id="page-15-0"></span>**5.2 Schritt 2: Neue Zuweisungen hinzufügen oder vorhandene abändern**

Wenn [Modbus](#page-20-0) als SCADA-Protokoll ausgewählt wurde, erscheinen mehrere Reiter mit den Beschriftungen "FCx". Siehe  $\Longrightarrow$  "6 Modbus-Protokoll" für Details.

Wenn [Profibus](#page-22-0) als SCADA-Protokoll ausgewählt wurde, erscheinen mehrere Reiter mit den Beschriftungen "Input" und "Output". Siehe  $\Box$  7 Profibus-Protokoll" für Details.

Wenn [IEC 60870-5-103](#page-25-0) als SCADA-Protokoll ausgewählt wurde, erscheinen mehrere Reiter, wobei jeder Reiter zu einem Datentyp des Protokolls gehört. Siehe [╚═▷ "8 IEC 60870-5-103-](#page-25-0) [Protokoll"](#page-25-0) für Details.

Wenn [IEC 60870-5-104](#page-29-0) als SCADA-Protokoll ausgewählt wurde, erscheint genau ein Reiter mit einer Tabelle, die alle Datenobjekte und ihre Zuweisungen aufnimmt.

#### **Das Zuweisungsfenster**

Im Zuweisungsfenster ( $\Box \gg 0$ , 3 SCADApter – Bedienfelder des Arbeitsfensters",  $\Box \gg 0$ [Zuweisungsfenster"\)](#page-10-0) muss zunächst die Startadresse angegeben werden. Das ist die protokollinterne Adresse, der der Datenpunkt zugeordnet werden soll. Üblicherweise handelt es um einen ganzzahligen Wert, der direkt eingegeben oder über die kleinen Schaltflächen "▲", "▼" inkrementiert bzw. dekrementiert werden kann. Allerdings kann die Darstellung aber auch in Abhängigkeit vom Protokoll oder Datenobjekt variieren. Zum Beispiel, für IEC 60870-5-104: Da sich dieser Adresswert aus den Werten von 3 Bytes ergibt, gibt es auch für diese 3 separate Eingabefelder. Alle Zahlenangaben sind Dezimalzahlen, und die Felder aktualisieren sich gegenseitig. (Wenn zum Beispiel im Feld für "Byte 2" eine **1** eingetragen wird, erhöht sich automatisch die Adressangabe von »IOA« um **256**.)

Anschließend wird durch einen Klick auf das "▼" im Feld »Informationsobjekt« eine Baumstruktur ausgeklappt, in der das zuzuweisende Datenobjekt ausgewählt werden kann, z. B. [Betrieb / Messwerte / Spannung] »UX gem«.

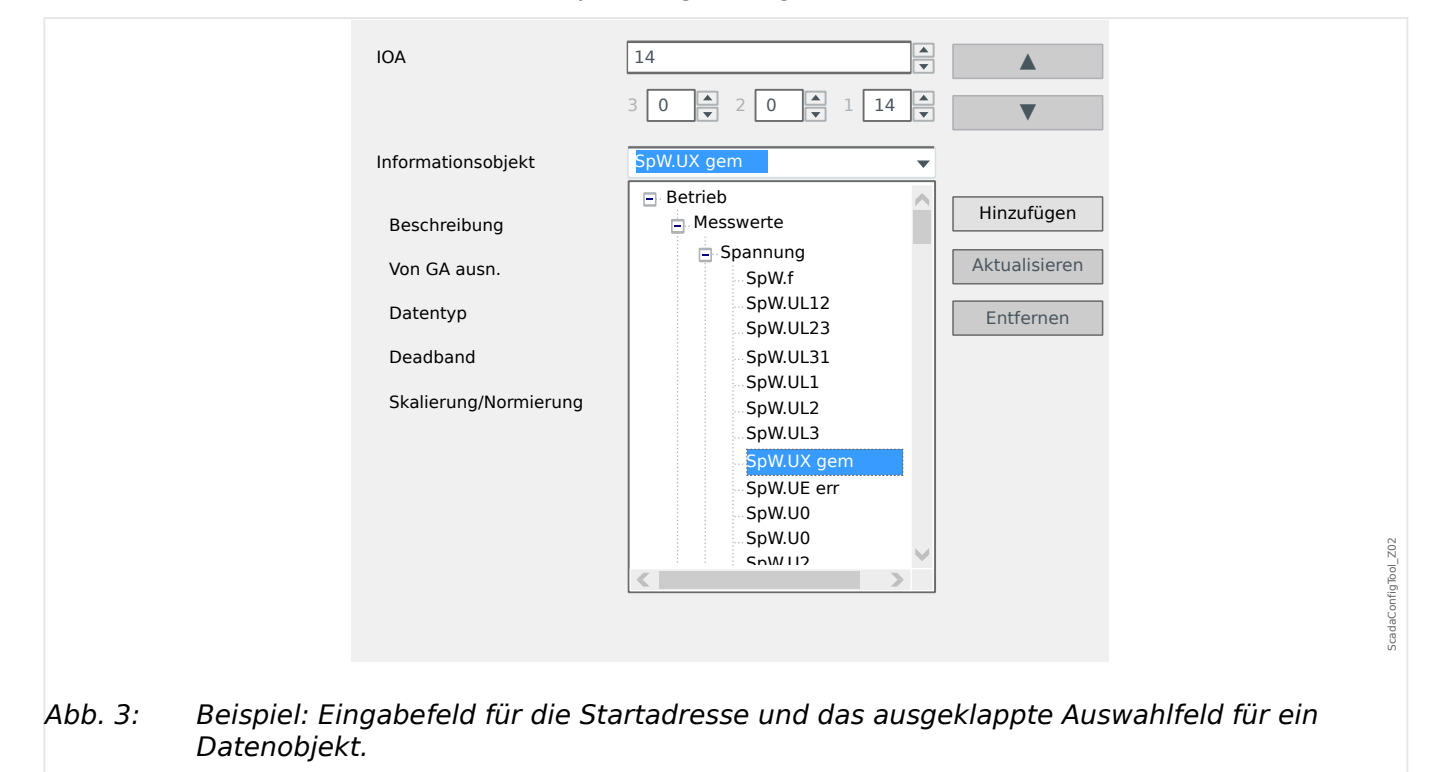

<span id="page-16-0"></span>Nach der Auswahl des Datenobjekts werden abhängig von dessen Datentyp und abhängig vom SCADA-Protokoll weitere Eingabefelder eingeblendet.

Je nach Typ und Bestellvariante des Schutzgerätes können die folgenden SCADA-Protokolle mittels SCADApter individuell konfiguriert werden:

- [Modbus](#page-20-0) (siehe  $\Box$ , 6 Modbus-Protokoll"). oder
- [Profibus](#page-22-0) (siehe  $\Box$ ), 7 Profibus-Protokoll"), oder
- [IEC 60870-5-103](#page-25-0) (siehe  $\Box$ , 8 IEC 60870-5-103-Protokoll"), oder
- [IEC 60870-5-104](#page-29-0) (siehe  $\Box$ ), 9 IEC 60870-5-104-Protokoll").

#### **5.3 Schritt 3: Die \*.HptSMap-Datei speichern**

#### **Kompatibilitätsprüfung**

Bevor die Protokolldefinitionen an das Schutzgerät übertragen werden können, müssen diese auf Kompatibilität geprüft werden, denn es muss anhand der Gerätemodell-Datei sichergestellt werden, dass im Schutzgerät alle Datenobjekte und deren Zuweisungen verfügbar sind.

#### **HINWEIS!**

Es ist möglich, weitere Gerätemodell-Dateien hinzuzuladen, sodass man in einem Arbeitsschritt die Kompatibilität für mehrere Gerätetypen sicherstellen kann.

Klicken Sie auf die Schaltfläche mit dem Ordner- und dem Plus-Symbol ("[6]" im "Hauptfenster"-Diagramm,  $\Box$ ) 2 SCADApter – Einführung").

Alternativ zeigt ein rechter Mausklick in das »Gerätemodelle«-Feld ein Kontextmenü, von dem man den Menüpunkt [Lade neues Gerätemodell] wählen kann.

Dieses Kontextmenü hat auch eine Option, um zu einem beliebigen Zeitpunkte eines der anderen geladenen Gerätemodelle als das "aktive" auszuwählen. (Das aktive Gerätemodell ist dasjenige, von dem die Datenobjekte für die Zuweisungen gewählt werden).

Natürlich gibt es in diesem Kontextmenü auch die Option, eines der geladenen Gerätemodelle wieder zu entfernen.

- Das Gesamtergebnis der Kompatibilitätsprüfung wird im Konfigurationsfenster im Reiter »Gerätemodell« angezeigt. Wenn hier der Status OK ist, kann man (mit dem Speichern und Übertragen) fortfahren. Wenn hingegen Probleme angezeigt werden, kann man folgendes tun:
- Man wechselt auf den Reiter »Kompatibilitätsprüfung«. Hier wird detailliert für jede Zuweisung der Kompatibilitätsstatus angezeigt, sodass man diese gezielt bereinigen kann.

#### **Kompatibilitätsprobleme bereinigen**

Es gibt im Wesentlichen die folgenden Möglichkeiten, Kompatibilitätsprobleme anzugehen:

• Man entfernt inkompatible Zuweisungen aus der Tabelle der Datenobjekte.

<span id="page-17-0"></span>5.4 Schritt 4: Das Schutzgerät verbinden

- Die problematischen Zuweisungen lassen sich eventuell so abändern, dass sie kompatibel mit dem Gerätemodell (bzw. den geladenen Gerätemodellen) werden.
- Nachdem alle erforderlichen Änderungen vorgenommen wurden, führt man die Kompatibilitätsprüfung erneut aus.

#### **Notizen bzw. Metadaten hinzufügen**

Unter dem Reiter »Notizen« findet man Eingabefelder für Beschreibungstexte und Erläuterungen, die die Protokolldefinitionen betreffen, damit sich später noch nachvollziehen lässt, was warum gemacht wurde.

Wir empfehlen außerdem, über den Menüpunkt [Bearbeiten / Konfig.-Info],  $\Box \rightarrow$  "Menü [Bearbeiten",](#page-12-0) bzw. über die Schaltfläche "[7]" ( $\Box$  Abb. 2) einen geeigneten Info-Text ("Konfig.-Info") und eine Versionierung ("Konfig.-Version") einzutragen. (Diese "Konfig.- Info"wird dann auch in der Statuszeile angezeigt, siehe "[7a]" in  $\Box$  Abb. 2.)

#### **Die Protokolldefinitionen als** *\*.HptSMap***-Datei speichern**

Die Protokolldefinitionen werden abgespeichert, indem man den Menüpunkt [Datei / Speichern] aufruft. Falls immer noch Inkompatibitäten zum Gerätemodell bestehen, bekommt man eine entsprechende Warnung angezeigt. Dann kann man entscheiden, ob man die Probleme zunächst beheben oder trotzdem speichern möchte. Es ist allerdings nicht möglich, inkompatible Protokolldefinitionen an das Schutzgerät zu übertragen.

#### **HINWEIS!**

Eine \*.HptSMap-Datei mit inkompatiblen Protokolldefinitionen kann nicht an das Schutzgerät übertragen werden.

Erst wenn alle Inkompatibitäten behoben sind und die Tabelle der Zuweisungen die Kompatibilitätsprüfung besteht, ist eine Übertragung möglich.

#### **5.4 Schritt 4: Das Schutzgerät verbinden**

Die Übertragung der \*.HptSMap-Datei erfolgt mittels Smart view, nachdem das Schutzgerät verbunden wurde:

• Verbinden Sie das Schutzgerät mit dem PC. (Die möglichen Verbindunsarten sind im Smart view-Handbuch beschrieben.) Wählen Sie den Smart view-Menüpunkt [Gerät / Daten vom Gerät empfangen].

### <span id="page-18-0"></span>**5.5 Schritt 5: \*.HptSMap-Datei auswählen**

Die \*.HptSMap-Datei wird in Smart view ausgewählt:

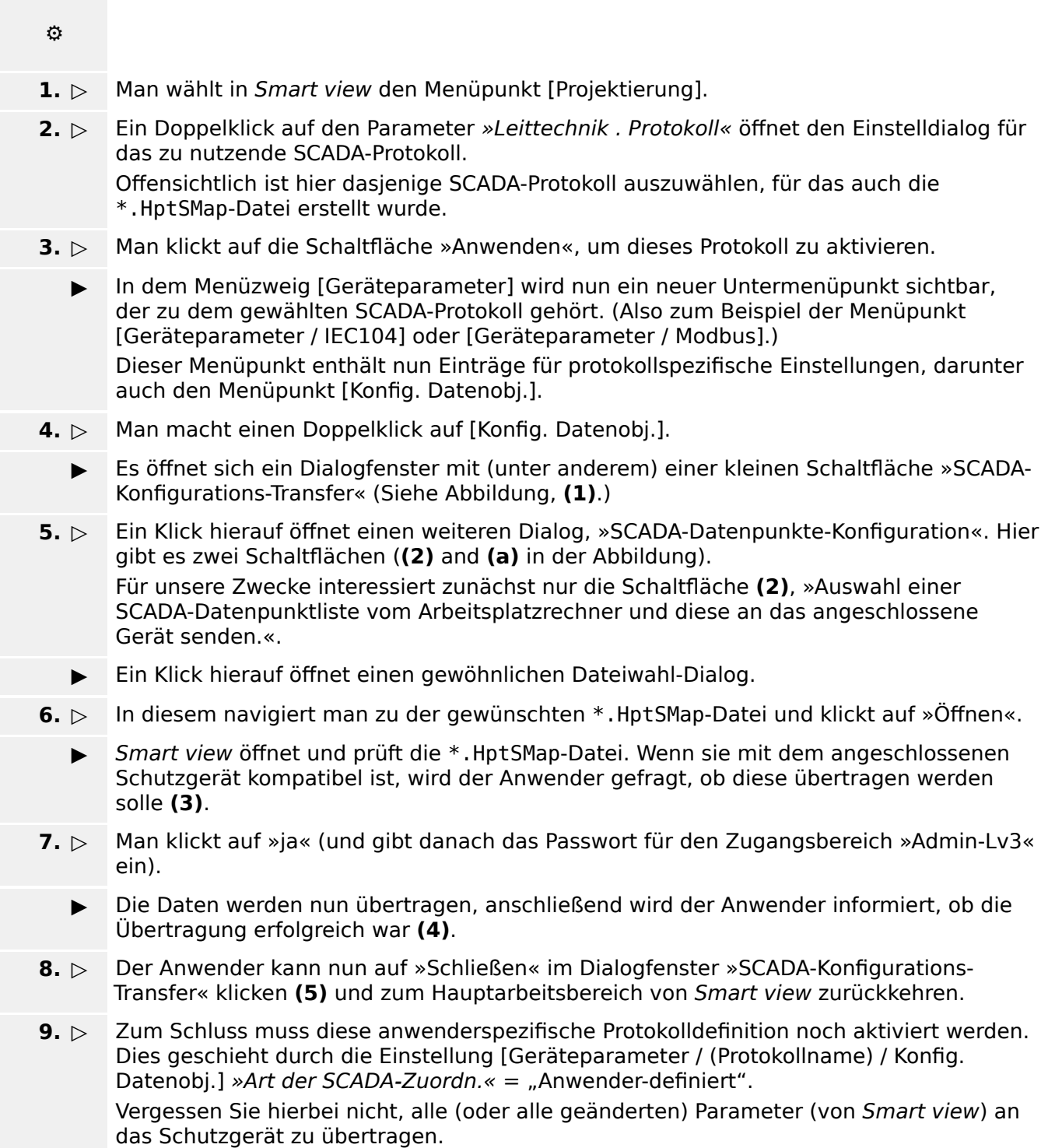

#### 5 Erstellung von Protokoll-Zuweisungen

5.5 Schritt 5: \*.HptSMap-Datei auswählen

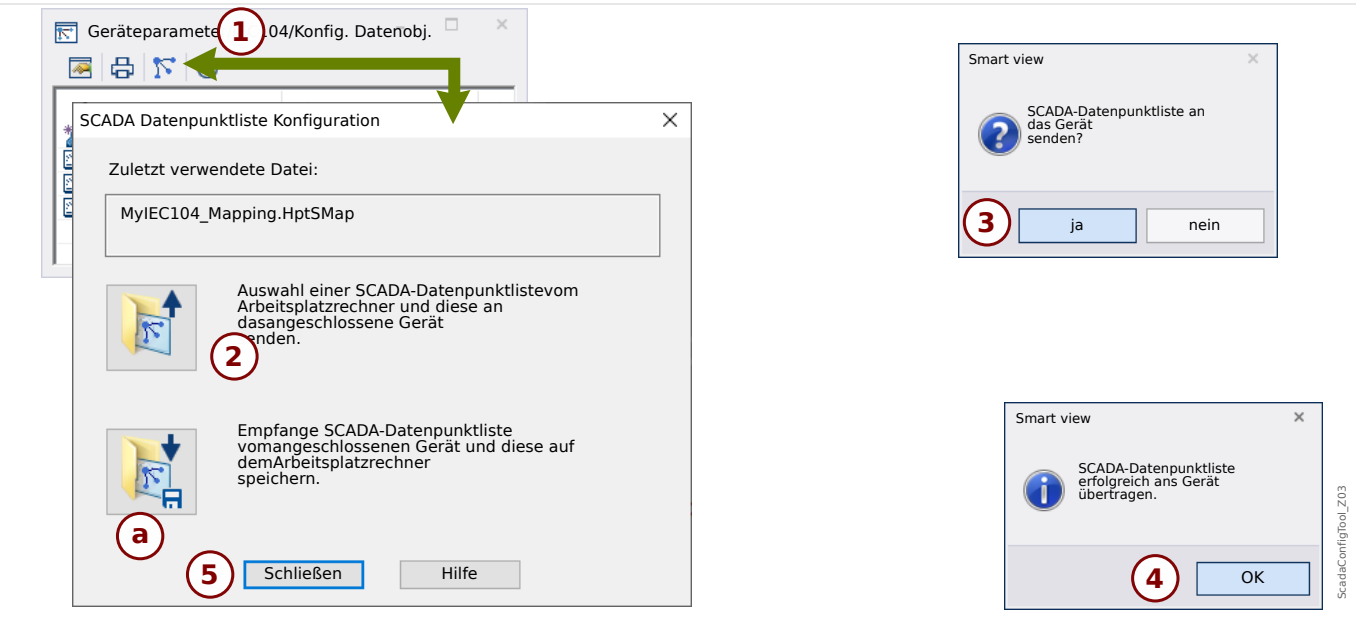

#### Abb. 4: Beispiel einer Smart view-Übertragung der *\*.HptSMap*-Daten an das angeschlossene Schutzgerät.

Die andere Schaltfläche, **(a)** in der Abbildung, ermöglicht den umgekehrten Übertragungsweg: Das Schutzgerät sendet die SCADA-Protokolldefinitionen an Smart view und es erscheint ein »Speichern unter«-Dialog. Der Anwender kann nun die Protokolldefinitionen als neue \*.HptSMap-Datei speichern.

Dieses Herunterladen ist für die als Werksvorgabe implementierte Standard-Protokolldefinition nicht möglich.

### <span id="page-20-0"></span>**6 Modbus-Protokoll**

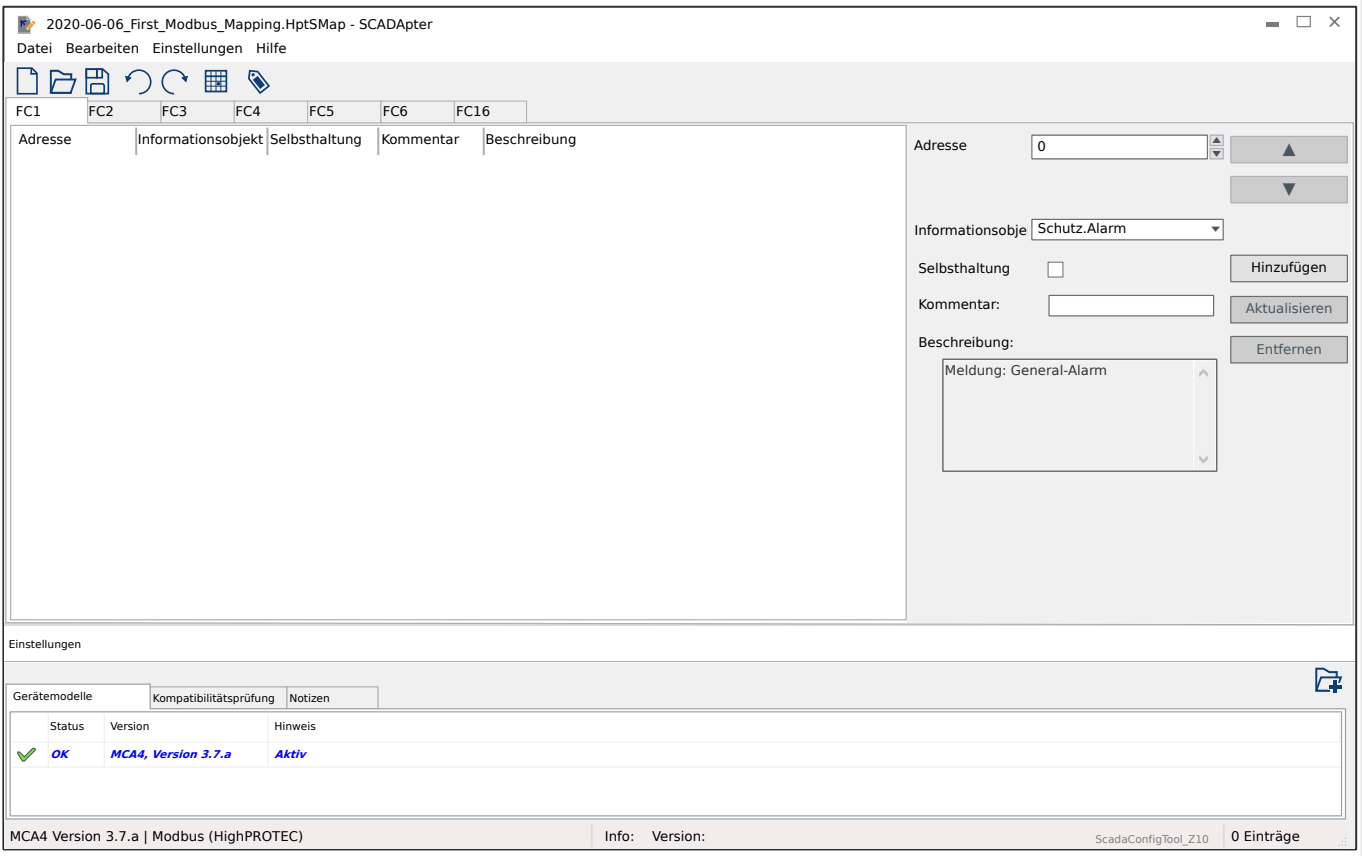

Wenn Modbus als SCADA-Protokoll ausgewählt wurde, erscheinen mehrere Reiter mit den Beschriftungen "FCx". Jeder Reiter entspricht einem Modbus-Funktionscode und enthält eine Tabelle mit den Zuweisungen von Datenobjekten.

Der "Funktionscode" entscheidet standardgemäß über die Arten von Datenobjekten:

- FC1, FC2 enthalten Zustände (keine Messdaten).
- FC3, FC4 können alle Arten beinhalten, außer Kommandos.
- FC5, FC6 sind für Kommandos vorgesehen.
- FC16 ist für spezielle Nachrichten, die aus mehreren Wörtern zusammengesetzt sind (im Wesentlichen zur Zeitsynchronisierung).

Die folgenden spezifischen Eingabefelder werden im Falle des Modbus-Protokolls im Zuweisungsfenster ( $\Box$ , 5.2 Schritt 2: Neue Zuweisungen hinzufügen oder vorhandene [abändern"](#page-15-0)) eingeblendet:

- Kommentar Vom Anwender definierter Text ohne direkte technische Funktionalität. Hier kann man Hintergrundinformationen zu der gemachten Zuweisung eintragen.
- Beschreibung Beschreibungstext für das ausgewählte Datenobjekt (sofern in der Gerätemodelldatei eine Beschreibung verfügbar ist).
- Selbsthaltung Die Checkbox "Selbsthaltung" entscheidet darüber, ob die Modbus-Information selbsthaltend ist (bis zu einer expliziten Quittierung).
- Format Das Format des Datenobjektes ist anzugeben:
- Int16 Ganzzahliger Wert mit 16 Bit Länge
- Uint16 Ganzzahliger Wert ohne Vorzeichen, d.h. nicht-negativ) mit 16 Bit Länge
- Int32 Ganzzahliger Wert mit 32 Bit Länge
- Uint32 Ganzzahliger Wert ohne Vorzeichen, d.h. nicht-negativ) mit 32 Bit Länge
- Float Gleitkommazahl (nach IEEE 754)
- Bit-Position Die Bit-Position wird nur angezeigt, sofern deren Einstellung sinnvoll ist. (Dies ist im Wesentlichen bei binären Zuständen mit 1 bit Länge der Fall).
- Bit-Länge Die Bit-Länge wird automatisch in Abhängigkeit des Formates gesetzt.
- Faktor, Skalierung Für Messwerte und statistische Daten sind die Skalierung und der Faktor einzutragen (sofern diese Eingabefelder sichtbar sind). Für die Skalierung gibt es die folgende Auswahl:
	- Primär Skalierungs des Informationsobjekts auf Primärwert
	- Sekundär Skalierung des Informationsobjekts auf Sekundärwert
	- Relativ Skalierung des Informationsobjekts relativ zum Nennwert
- Fehlerwert Diese Checkbox entscheidet darüber, ob der Fehlerwert oder der aktuelle Messwert übermittelt wird.

### <span id="page-22-0"></span>**7 Profibus-Protokoll**

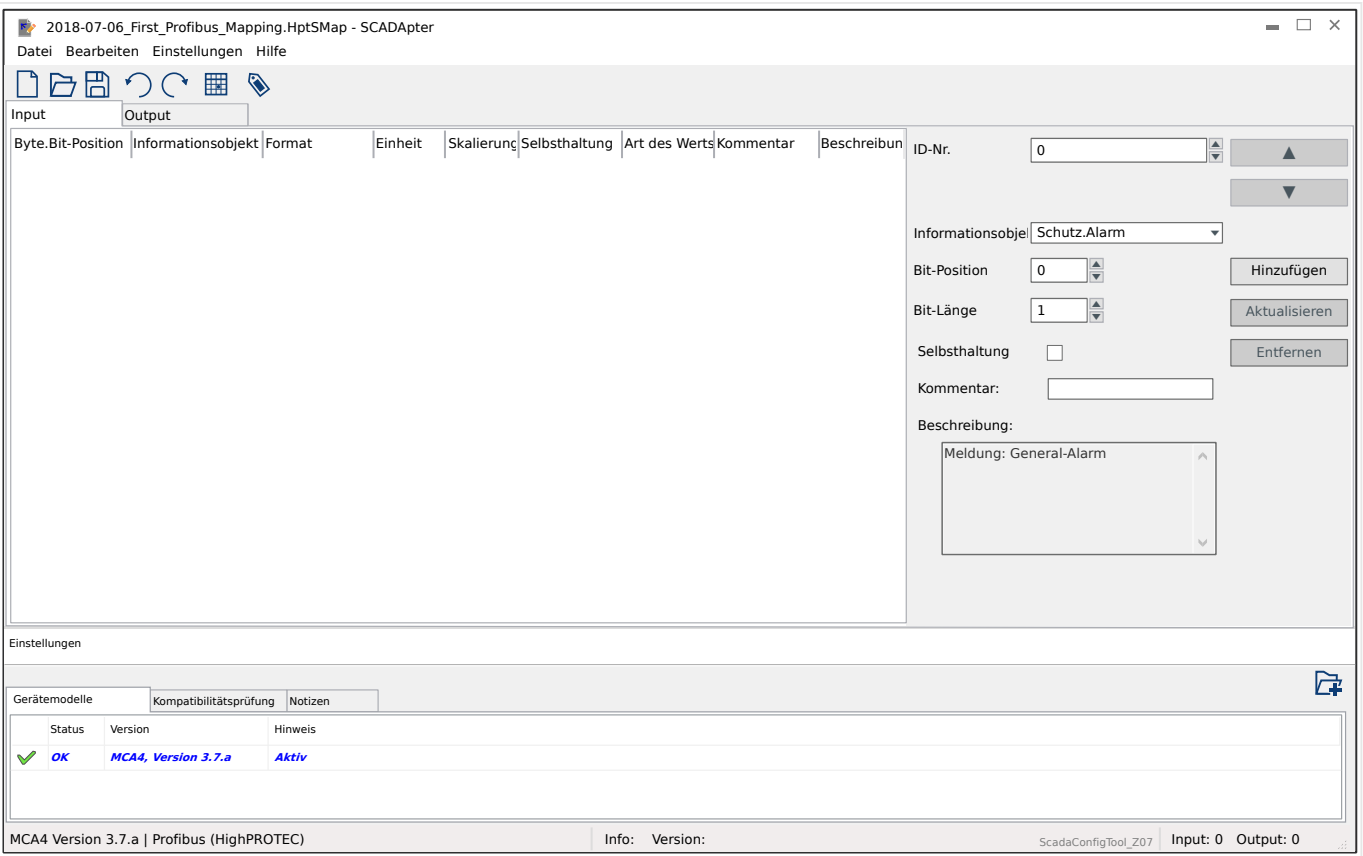

Das Bedienfeld mit Zuweisungen ist in zwei Reiter aufgeteilt, "Input" und "Output". Die Datenpunkte im Reiter "Output" werden vom Master zum Slave übertragen (wobei in unserem Falle der Slave das Schutzgerät ist), und die Datenpunkte im Reiter "Input" werden vom Slave zum Master übertragen.

- Der Reiter "Output" ist den Profibus-Kommandos und weiteren gerätespezifischen SCADA-Kommandos (z. B. Kommandos zum Quittieren der Selbsthaltung von LEDs, Ausgangsrelais oder dem gehaltenen Auslösebefehl) zugeordnet.
- Alle Datenpunkte mit Informationen, die die Leitstelle vom Schutzgerät empfängt, sind unter dem Reiter "Input" zu finden.

Folglich hängen die sichtbaren Datenpunkte im Auswahlfeld »Informationsobjekt« des Zuweisungsfensters ( $\Box$ ), 5.2 Schritt 2: Neue Zuweisungen hinzufügen oder vorhandene [abändern"](#page-15-0)) vom ausgewählten Reiter ab, und die Eingabefelder hängen vom jeweils gewählten Datenpunkt ab.

#### **HINWEIS!**

Für HighPROTEC-Geräte gibt es bezüglich der erlaubten Zuweisungen die folgenden Einschränkungen auf Grund der Implementierung des Profibus-Protokolls:

• Die Gesamtlänge aller Einträge im Reiter "Input" muss **mindestens 8** Bytes betragen.

(Die aktuellen Gesamtlängen für "Input" und "Output" werden rechts unten in der Statuszeile angezeigt.)

- Im Reiter "Input" muss mindestens ein Eintrag aus den Messwerten und mindestens ein Eintrag aus den Zustandsanzeigen zugewiesen sein.
- Im Reiter "Output" muss mindestens ein Datenpunkt zugewiesen sein.
- Es ist **nicht** erlaubt, einen bestimmten Datenpunkt mehrfach (d. h. auf verschiedene Adressen) zuzuweisen.

Der SCADApter weigert sich, die Zuordnungen als \*.HptSMap-Datei zu speichern (und gibt eine entsprechende Fehlermeldung aus), solange noch eine dieser Bedingungen verletzt wird.

Allgemeine Eingabefelder (auf beiden Reitern verfügbar):

- Byte-Pos. Als erstes wird im Zuweisungsfenster ( $\Box$ ), 3 SCADApter Bedienfelder [des Arbeitsfensters"](#page-9-0), ╚ |> "[2] Zuweisungsfenster") die interne Adresse des Datenpunktes eingetragen. Diese kann entweder direkt eingegeben oder über die Schaltflächen "A" und "▼" inkrementiert bzw. dekrementiert werden.
- Kommentar Vom Anwender definierter Text ohne direkte technische Funktionalität. Hier kann man Hintergrundinformationen zu der gemachten Zuweisung eintragen.
- Beschreibung Beschreibungstext für das ausgewählte Datenobjekt (sofern in der Gerätemodelldatei eine Beschreibung verfügbar ist).
- Bit-Position Die Bit-Position wird nur angezeigt, sofern deren Einstellung sinnvoll ist (z. B. bei binären Zuständen mit 1 bit Länge).
- Bit-Länge Die Bit-Länge wird automatisch in Abhängigkeit des Formates gesetzt.

Spezifische Eingabefelder für den Datentyp "Input":

- Selbsthaltung Diese Checkbox entscheidet darüber, ob die Profibus-Information selbsthaltend ist (bis zu einer expliziten Quittierung).
- Format Das Format des Datenobjektes wird angezeigt:
	- Int16 Ganzzahliger Wert mit 16 Bit Länge
	- Uint16 Ganzzahliger Wert ohne Vorzeichen, d.h. nicht-negativ) mit 16 Bit Länge
	- Int32 Ganzzahliger Wert mit 32 Bit Länge
	- Uint32 Ganzzahliger Wert ohne Vorzeichen, d.h. nicht-negativ) mit 32 Bit Länge
	- Float Gleitkommazahl (nach IEEE 754)
- Skalierung, Faktor Für Messwerte und statistische Daten sind die Skalierung und der Faktor einzutragen (sofern diese Eingabefelder sichtbar sind). Für die Skalierung gibt es die folgende Auswahl:
	- Primär Skalierungs des Informationsobjekts auf Primärwert
	- Sekundär Skalierung des Informationsobjekts auf Sekundärwert
	- Relativ Skalierung des Informationsobjekts relativ zum Nennwert
- Einheit Die Maßeinheit, sofern für die gewählte Größe vorhanden.

#### **HINWEIS!**

Die Byte-Längen für "Input" und "Output" müssen in der Konfiguration des Masters spezifiziert werden, sonst bricht die Kommunikation sofort mit einem "Konfigurationsfehler" ab.

Rechts unten in der Statuszeile werden diese zwei Byte-Längen als Zahlenwerte angezeigt. Die Master-Konfiguration erwartet diese Angaben allerdings in einer speziellen hexadezimalen Notation. Auch wenn es nicht schwierig ist, die Zahlenwerte händisch in diese Notation zu überführen, ist es doch hilfreich zu wissen, dass man sie auch unmittelbar in dem Excel-Export finden kann, den SCADApter generiert. (Excel-Export: Siehe "[6]" in  $\Box$  Abb. 2.)

### <span id="page-25-0"></span>**8 IEC 60870-5-103-Protokoll**

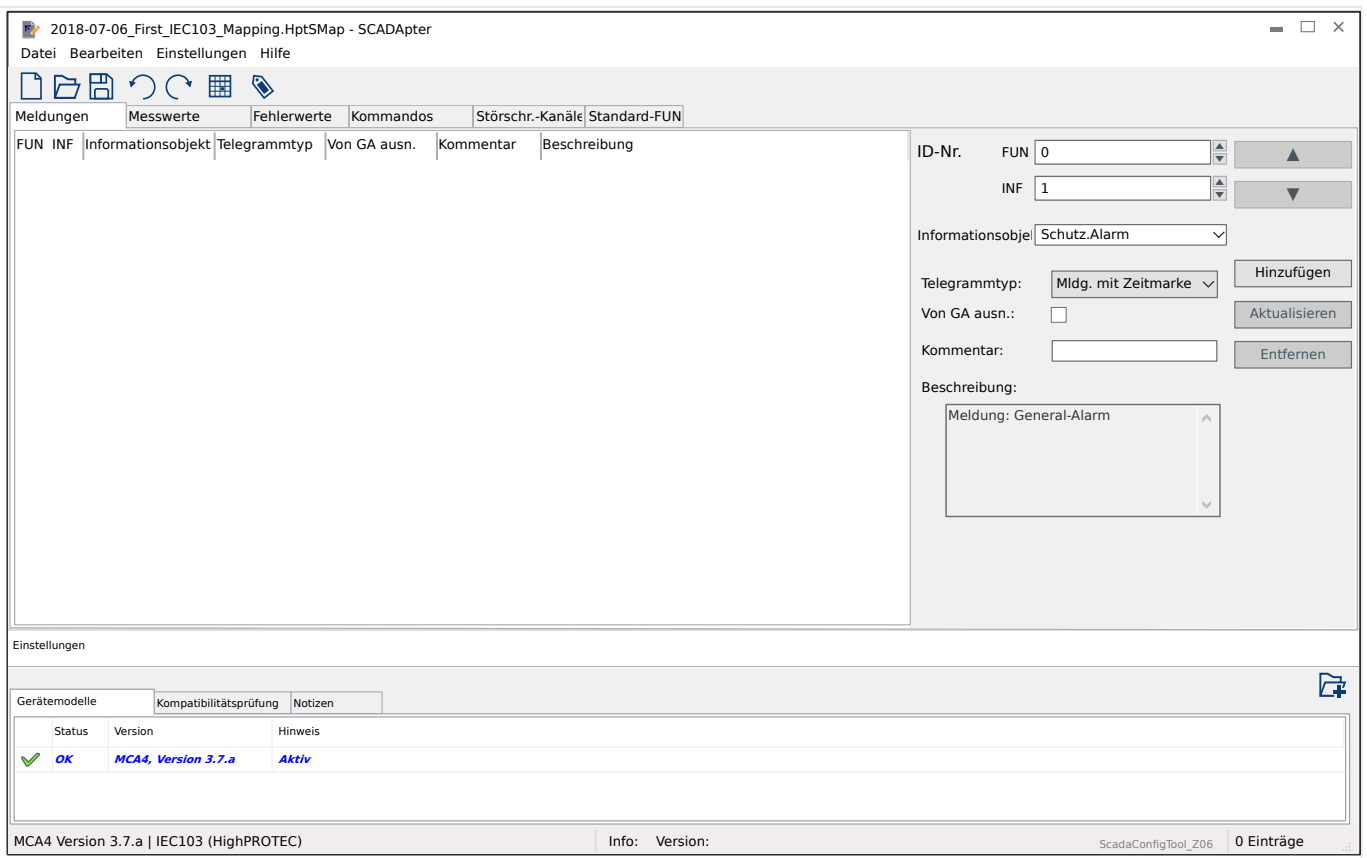

Das Bedienfeld mit Zuweisungen ist in mehrere Reiter aufgeteilt. Jeder Reiter gehört zu einem Datentyp des IEC 60870-5-103-Protokolls, und eine Tabelle unter dem Reiter zeigt eine Tabelle mit den definierten Zuweisungen für den jeweiligen Datentyp.

Folglich hängen die sichtbaren Datenpunkte im Auswahlfeld »Informationsobjekt« des Zuweisungsfensters (╚ = "5.2 Schritt 2: Neue Zuweisungen hinzufügen oder vorhandene [abändern"](#page-15-0)) vom ausgewählten Reiter ab.

Die Eingabefelder im Zuweisungsfenster hängen vom ausgewählten Reiter und vom jeweils gewählten Datenpunkt ab.

Allgemeine Eingabefelder (für jeden Reiter bzw. Datentyp verfügbar):

- ID-Nr. Als erstes wird im Zuweisungsfenster ( $\Box$ ), 3 SCADApter Bedienfelder [des Arbeitsfensters"](#page-9-0),  $\Box \rightarrow$  "[2] Zuweisungsfenster") die interne Adresse des Datenpunktes eingetragen. Beim IEC 60870-5-103-Protokoll besteht diese aus zwei ganzzahligen Nummern, dem Funktionstyp ("FUN") und der Informationsnummer ("INF"). Beide können entweder direkt eingegeben oder über die Schaltflächen "▲" und "▼" inkrementiert bzw. dekrementiert werden.
- Kommentar Vom Anwender definierter Text ohne direkte technische Funktionalität. Hier kann man Hintergrundinformationen zu der gemachten Zuweisung eintragen.
- Beschreibung Beschreibungstext für das ausgewählte Datenobjekt (sofern in der Gerätemodelldatei eine Beschreibung verfügbar ist).

Spezifische Eingabefelder für den Datentyp "Meldungen":

• Telegrammtyp – ASDU-Telegrammtyp. Für Meldungen sind folgende Typen möglich:

- "Mldg. mit Zeitmarke" Meldung mit Zeitmarke
- "Mldg. mit Rel.-Zeit" Meldung mit Relativzeit
- Von GA ausn. Wenn die Checkbox angewählt wurde, wird das Datenobjekt nicht Bestandteil einer Generalabfrage.

Spezifische Eingabefelder für den Datentyp "Messwerte":

- Index Position der Messdaten innerhalb eines Telegramms
- Telegrammtyp ASDU-Telegrammtyp. Für Messwerte und statistische Daten sind folgende Typen möglich:
	- "Messw.-II" Messwerte-II nach ASDU 9
	- "Messw.-I" Messwerte-I nach ASDU 3
	- "Energie Typ 195" Energie nach ASDU 195, proprietärer Typ speziell für Energiewerte, siehe  $\Box$ , 10.1 IEC 60870-5-103 Typkennung ASDU 195".
	- "Energie Typ 41" Energiewerte (als Fließkommazahlen), Typ 41, kompatibel zu CSP, proprietärer Typ speziell für Energiewerte, siehe ╚ -> "10.2 IEC [60870-5-103 Typkennung ASDU 41"](#page-35-0).
- Datentyp Der Datentyp ist auszuwählen.

Das IEC 103-Protokoll sieht für Messwerte und Statistikdaten die folgenden Datentypen vor:

- Normiert Messwert, normierter Wert,
- Skaliert Messwert, skalierter Wert,
- Gleitkommazahl Messwert, verkürzte Gleitkommazahl.

Für logische Zustandswerte sieht das IEC 103-Protokoll die folgenden Datentypen vor:

- Einzelmeldung Einzelmeldung (Single-point information),
- Doppelmeldung Doppelmeldung (Double-point information),
- Bitmuster Bitmuster von 32 bit.

Für Kommandos sieht das IEC 103-Protokoll die folgenden Datentypen vor:

- Einzelmeldung Einzelmeldung (Single-point information),
- Doppelmeldung Doppelmeldung (Double-point information).
- Skalierung/Normierung Hier wird die Skalierung (als eine Zehnerpotenz) festgelegt.

Spezifische Eingabefelder für den Datentyp "Fehlerwerte":

- Telegrammtyp ASDU-Telegrammtyp. Für Störfallwerte ist der Typ wie folgt festgelegt:
	- "Messw. mit Rel.-Zeit" Echtzeitmesswert mit Relativzeit nach ASDU 4
- Datentyp Für Störfallwerte ist der Datentyp wie folgt festgelegt:

◦ Gleitkommazahl — Messwert, verkürzte Gleitkommazahl.

Spezifische Eingabefelder für den Datentyp "Kommandos":

- Telegrammtyp ASDU-Telegrammtyp. Für Kommandos ist der Typ wie folgt festgelegt:
	- "Allg. Befehl" Allgemeiner Befehl nach ASDU 20

#### Eingabefelder für den Datentyp "Störschr.-Kanäle":

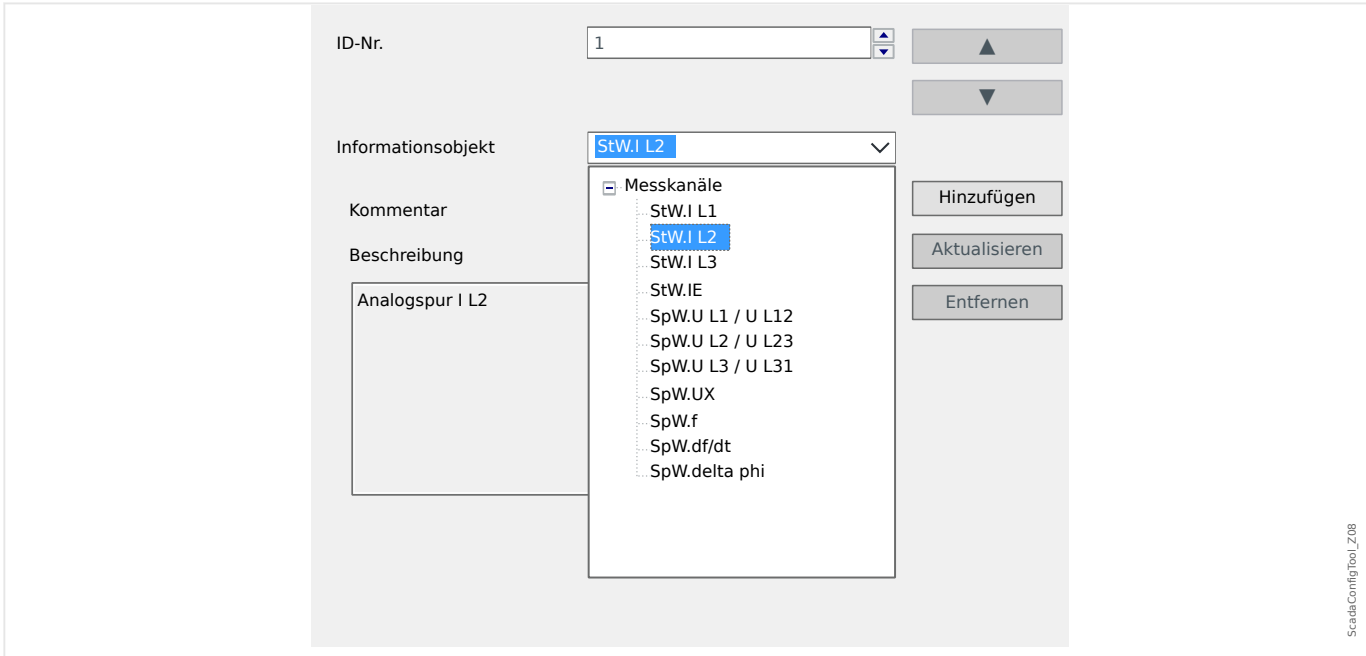

- Das Eingabefeld »Informationsobjekt« enthält alle Analogkanäle, d. h. Messdaten, die in ihrem zeitlichen Verlauf im Trendrekorder gespeichert werden.
- »ID-Nr.« Die unter »Informationsobjekt« ausgewählte Messgröße kann nun einem "Aktuellen Kanal" ("ACC", siehe Kapitel 7.2.6.1 in der IEC 60870-5-103) zugeordnet werden.

<span id="page-28-0"></span>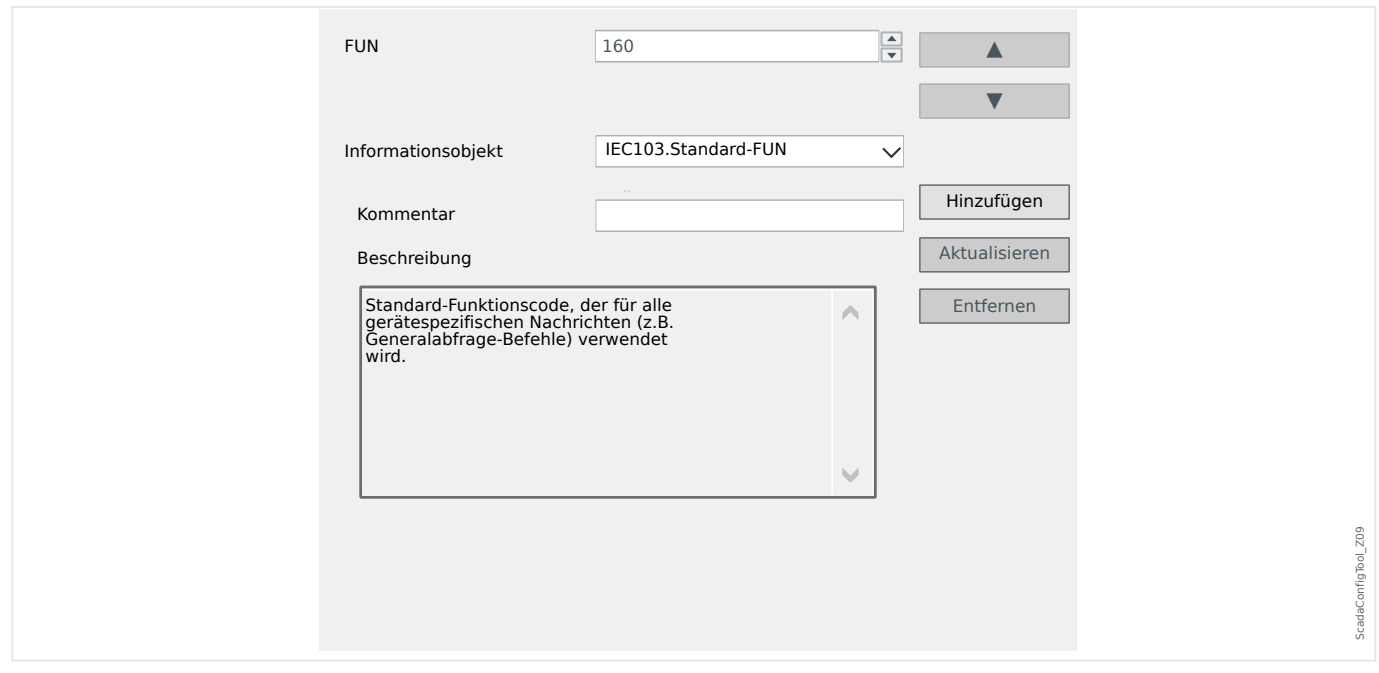

#### Eingabefelder für den Datentyp "Standard-FUN":

- Das Eingabefeld »Informationsobjekt« enthält nur einen Eintrag, nämlich »IEC103 . Standard-FUN«.
- »ID-Nr.« Die Definition des Funktionstyps (siehe Kapitel 7.2.5.1, Tabelle 7 in der IEC 60870‑5‑103) legt einen Wert fest, der abhängig ist vom Schutzgerätetyp und der auch bei protokollspezifischen Telegrammen übertragen wird.

Diese protokollspezifischen Telegramme sind nicht Teil des Gerätemodells und deswegen nicht unter den bisher beschriebenen Reitern erreichbar. Dieser Reiter, "Standard-FUN", dient also dazu, den Funktionstyp festzulegen, der für alle solchen Telegramme verwendet wird.

### <span id="page-29-0"></span>**9 IEC 60870-5-104-Protokoll**

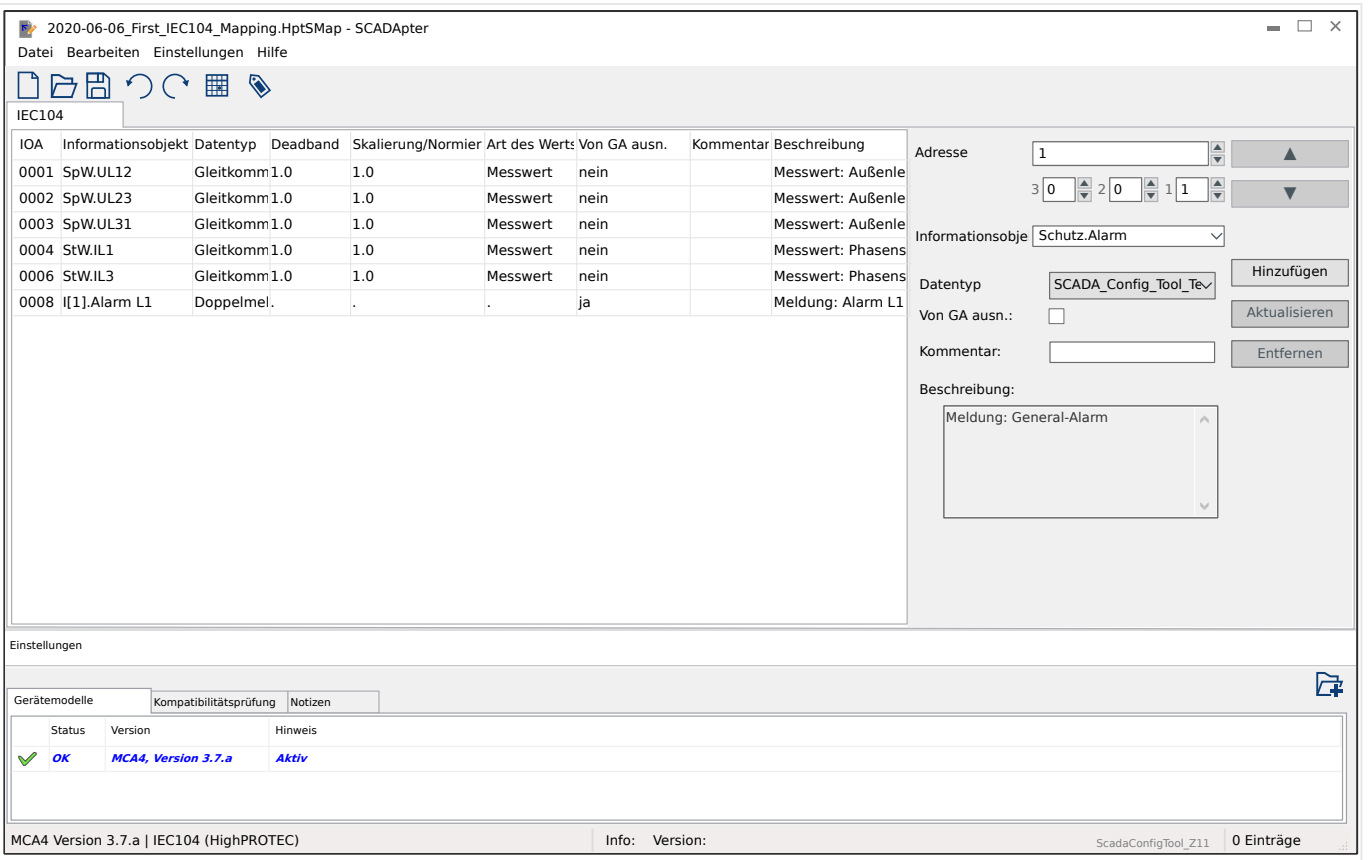

Wenn IEC 60870-5-104 als SCADA-Protokoll ausgewählt wurde, erscheint genau ein Reiter mit einer Tabelle, die alle Datenobjekte und ihre Zuweisungen aufnimmt.

Die folgenden spezifischen Eingabefelder werden im Falle des IEC 60870-5-104-Protokolls im Zuweisungsfenster (╚ = "5.2 Schritt 2: Neue Zuweisungen hinzufügen oder vorhandene [abändern"](#page-15-0)) eingeblendet:

- Kommentar Vom Anwender definierter Text ohne direkte technische Funktionalität. Hier kann man Hintergrundinformationen zu der gemachten Zuweisung eintragen.
- Beschreibung Beschreibungstext für das ausgewählte Datenobjekt (sofern in der Gerätemodelldatei eine Beschreibung verfügbar ist).
- Von GA ausn. Wenn die Checkbox angewählt wurde, wird das Datenobjekt nicht Bestandteil einer Generalabfrage.
- Datentyp Der Datentyp ist auszuwählen.

Das IEC 104-Protokoll sieht für Messwerte und Statistikdaten die folgenden Datentypen vor:

- Normiert Messwert, normierter Wert (M\_ME\_TD\_1),
- Skaliert Messwert, skalierter Wert (M\_ME\_TE\_1),
- Gleitkommazahl Messwert, verkürzte Gleitkommazahl (M\_ME\_TF\_1).

Für logische Zustandswerte sieht das IEC 104-Protokoll die folgenden Datentypen vor:

- <span id="page-30-0"></span>◦ Einzelmeldung — Einzelmeldung (Single-point information) (M\_SP\_TB\_1),
- Doppelmeldung Doppelmeldung (Double-point information) (M\_DP\_TB\_1),
- Bitmuster Bitmuster von 32 bit (M\_BO\_TB\_1).

Für Kommandos sieht das IEC 104-Protokoll die folgenden Datentypen vor:

- Einzelmeldung Einzelmeldung (Single-point information) (C\_SC\_NA\_1),
- Doppelmeldung Doppelmeldung (Double-point information) (C\_DC\_NA\_1).
- Deadband Für Messwerte und Statistikdaten: Hier wird der Deadband-Wert festgelegt; das ist die relative Wertänderung (in Prozent des Maximalwertes), ab der das Schutzgerät den aktuellen Wert nochmals überträgt. Siehe hierzu die konkreten Beispiele weiter unten:  $\Box \gg 0.1$  Deadband-Werte beim IEC 60870-5-104-Protokoll".

Deadband – Für Zähler (ganzzahlige Werte): Hier wird der Deadband-Wert festgelegt; das ist die Differenz (Änderung des Zählwertes), ab der das Schutzgerät den aktuellen Wert nochmals überträgt.

- Skalierung/Normierung Hier wird die Skalierung (als eine Zehnerpotenz) festgelegt.
- Fehlerwert Diese Checkbox entscheidet darüber, ob der Fehlerwert oder der aktuelle Messwert übermittelt wird.

#### **9.1 Deadband-Werte beim IEC 60870-5-104-Protokoll**

Der eingestellte Deadband-Wert »Deadband« definiert die Wert-Änderung (in Prozent des Maximalwertes), ab der das Schutzgerät den aktuellen Wert nochmals überträgt.

Eine zyklische Übertragung für eine bestimmte Messgröße wird dadurch festgelegt, indem dessen Deadband-Einstellung auf Null gesetzt wird.

Ein Wert ungleich Null für die Deadband-Einstellung bezieht sich immer auf den Maximalwert der jeweiligen Messgröße. (Siehe die nachfolgenden Beispiele.)

#### **Beispiele für Deadband-Werte**

Die Einstellung des Deadband-Wertes soll an Hand der folgenden Beispiele verdeutlicht werden:

#### $*$  **Spannung (über Spannungsmesskarte "TU")**

- Für die Spannungsmesskarte "TU" gilt der Wertebereich 0 800 V. (Siehe Kapitel "Technische Daten" des Gerätehandbuches.) Mit anderen Worten, der Maximalwert beträgt **800 V**.
- Der **Nennwert** (sekundär) ist **100 V**.
- Folglich errechnet sich der Umrechnungsfaktor von "Prozent des Nennwertes" nach "Prozent des Maximalwertes" (= Einstellung des Deadband-Wertes) folgendermaßen:
	- **q** = 100 V / 800 V = **0.125**
- Angenommen, es wird zum Beispiel ein Deadband-Wert von **10%** des Nennwertes benötigt:
- Dann muss für den Deadband-Wert Folgendes eingestellt werden:

 $10\% \cdot \text{q} = 0.0125 = 1.25\%$ 

9.1 Deadband-Werte beim IEC 60870-5-104-Protokoll

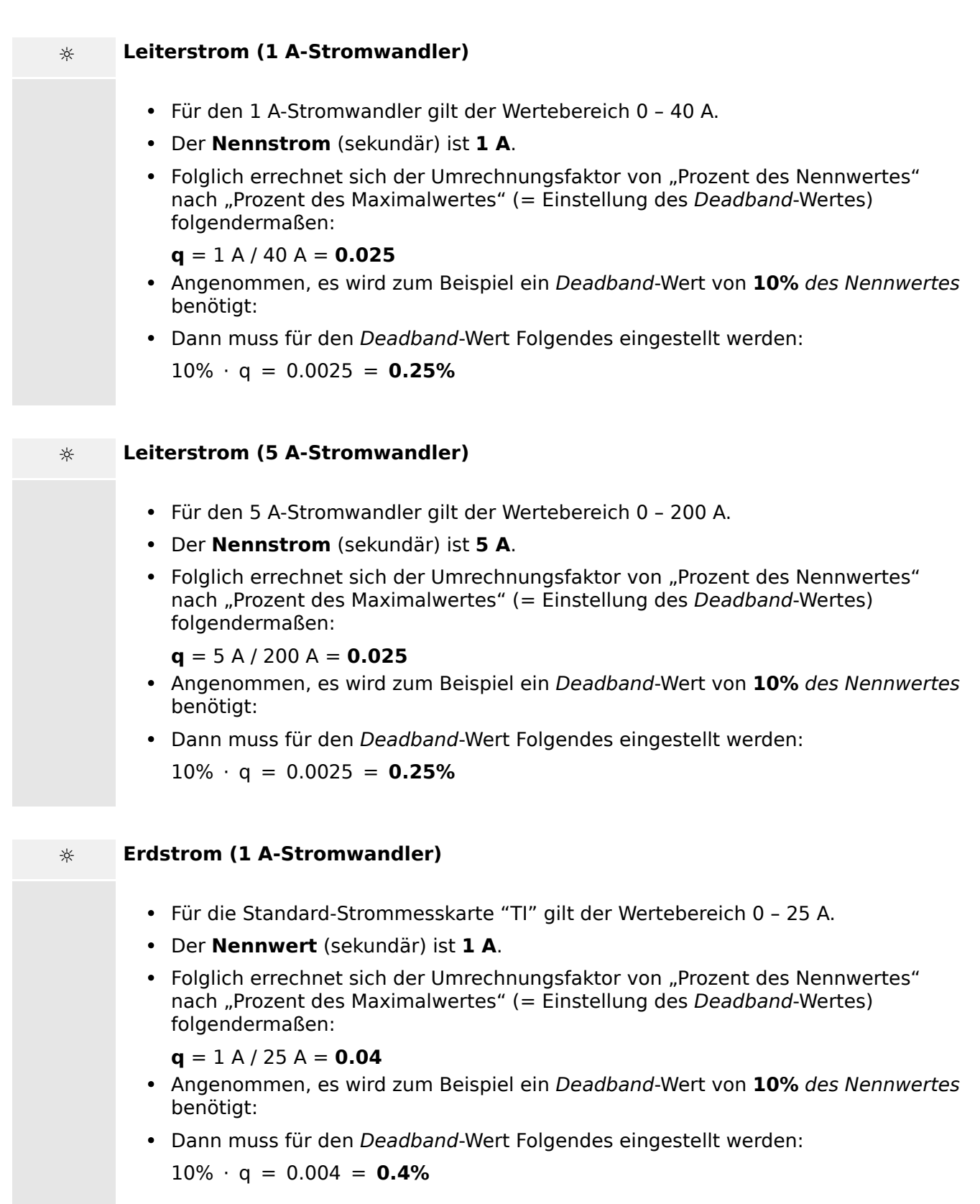

#### **☼ Empflindlicher Erdstrom (1 A-Stromwandler)**

- Für die Strommesskarte "TIs" mit empfindlichem Erdstromeingang gilt der Wertebereich 0 – 2.5 A.
- Der **Nennwert** (sekundär) ist **1 A**.
- Folglich errechnet sich der Umrechnungsfaktor von "Prozent des Nennwertes" nach "Prozent des Maximalwertes" (= Einstellung des Deadband-Wertes) folgendermaßen:

 $q = 1 A / 2.5 A = 0.4$ 

- Angenommen, es wird zum Beispiel ein Deadband-Wert von **1%** des Nennwertes benötigt:
- Dann muss für den Deadband-Wert Folgendes eingestellt werden:

 $1\% \cdot q = 0.004 = 0.4\%$ 

### **☼ Leistung (1 A-Stromwandler und Spannungsmesskarte "TU")** • Der Wertebereich ist 0 – 32000 VA. • Der **Nennwert** (sekundär) ergibt sich aus der Nennspannung und dem Nennstrom:  $100 \text{ V} \cdot 1 \text{ A} \cdot \sqrt{3} = 173.21 \text{ VA}.$ • Folglich errechnet sich der Umrechnungsfaktor von "Prozent des Nennwertes" nach "Prozent des Maximalwertes" (= Einstellung des Deadband-Wertes) folgendermaßen: **q** = 173.21 VA / 32000 VA = **0.00541** • Angenommen, es wird zum Beispiel ein Deadband-Wert von **10%** des Nennwertes benötigt: • Dann muss für den Deadband-Wert Folgendes eingestellt werden:  $10\% \cdot q = 0.000541 = 0.0541\%$ **☼ Leistung (5 A-Stromwandler und Spannungsmesskarte "TU")** • Der Wertebereich ist 0 – 160000 VA. • Der **Nennwert** (sekundär) ergibt sich aus der Nennspannung und dem Nennstrom:  $100 \text{ V} \cdot 5 \text{ A} \cdot \sqrt{3} = 866.05 \text{ VA}.$ • Folglich errechnet sich der Umrechnungsfaktor von "Prozent des Nennwertes" nach "Prozent des Maximalwertes" (= Einstellung des Deadband-Wertes) folgendermaßen: **q** = 866.05 VA / 160000 VA = **0.00541** • Angenommen, es wird zum Beispiel ein Deadband-Wert von **10%** des Nennwertes benötigt: • Dann muss für den Deadband-Wert Folgendes eingestellt werden:  $10\% \cdot q = 0.000541 = 0.0541\%$

#### 9 IEC 60870-5-104-Protokoll

9.1 Deadband-Werte beim IEC 60870-5-104-Protokoll

![](_page_33_Picture_222.jpeg)

### <span id="page-34-0"></span>**10 Anhang**

### **10.1 IEC 60870-5-103 Typkennung ASDU 195**

**(Die Typkennung ASDU 195 ist von der IEC 60870-5-103-Typkennung 4 abgeleitet.)**

![](_page_34_Picture_168.jpeg)

SCADApter-Zuweisungen für das Protokoll nach IEC 60870-5-103: Siehe  $\Box$ ,8 [IEC 60870-5-103-Protokoll"](#page-25-0)

### <span id="page-35-0"></span>**10.2 IEC 60870-5-103 Typkennung ASDU 41**

#### **(Die Typkennung ASDU 41 ist von der IEC 60870-5-103-Typkennung 9 abgeleitet.)**

![](_page_35_Picture_143.jpeg)

SCADApter-Zuweisungen für das Protokoll nach IEC 60870-5-103: Siehe |> "8 [IEC 60870-5-103-Protokoll"](#page-25-0)

### <span id="page-36-0"></span>Stichwortverzeichnis

![](_page_36_Picture_17.jpeg)

#### **Z**

[Zuweisungsfenster](#page-10-0) . . . . . . . . . . . . . . . . . . . . . . . . . . . . . . . . . . . . . . . . . . . . . . . . . . . . [. . .](#page-10-0) . . . . . . . . . . . . . . . . . . . . . . . . . . . . . . . . . . . . .  11█

![](_page_38_Picture_0.jpeg)

# Smart view SE

#### docs.SEGelectronics.de/smart\_view

![](_page_38_Picture_3.jpeg)

SEG Electronics GmbH behält sich das Recht vor, jeden beliebigen Teil dieser Publikation jederzeit zu verändern<br>und zu aktualisieren. Alle Informationen, die durch SEG Electronics GmbH bereitgestellt werden, wurden auf ihr

![](_page_38_Picture_5.jpeg)

SEG Electronics GmbH Krefelder Weg 47 ∙ D–47906 Kempen (Germany) Telefon: +49 (0) 21 52 145 1

Internet: www.SEGelectronics.de

Vertrieb Telefax: +49 (0) 21 52 145 354 Telefon: +49 (0) 21 52 145 331 E-Mail: sales@SEGelectronics.de

Service Telefax: +49 (0) 21 52 145 354 Telefon: +49 (0) 21 52 145 614 E-Mail: support@SEGelectronics.de

Für eine komplette Liste aller Anschriften / Telefon- / Fax-Nummern / E-Mail-Adressen aller Niederlassungen besuchen Sie bitte unsere Homepage.

### HANDBUCH | SCADApter